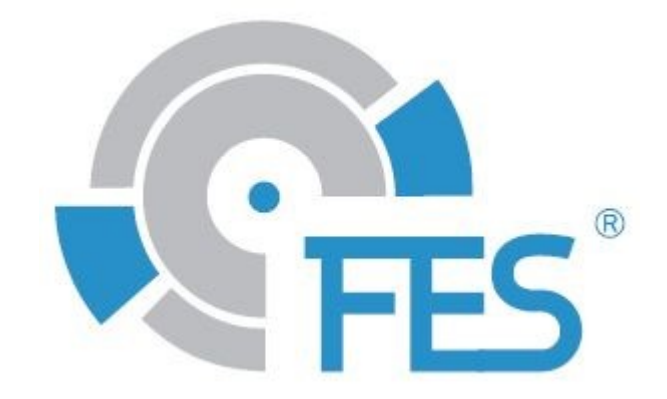

# **FES BMS CONTROL MANUAL**

Version 1.29 for BMS control software version 1.31

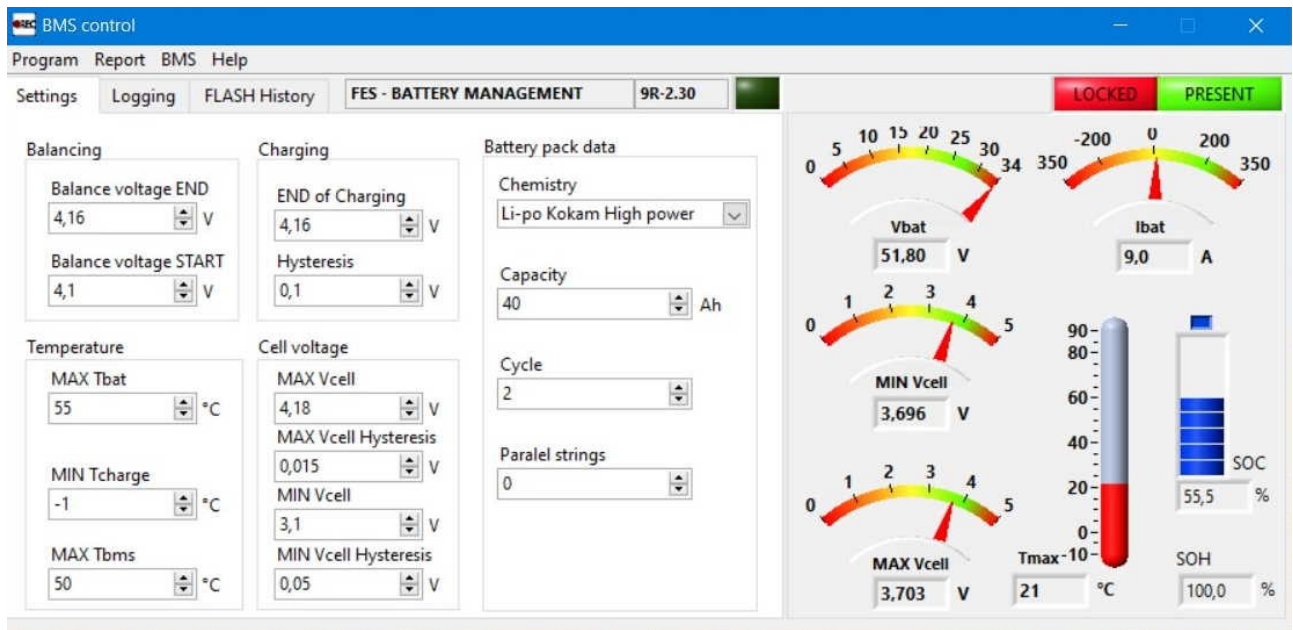

 $F$ SiCN

LZ design d.o.o., • Brod 3D, 1370 Logatec, Slovenia • tel +386 59 948 898 [info@lzdesign.si](mailto:info@lzdesign.si) • <www.front-electric-sustainer.com>

# **Table of content:**

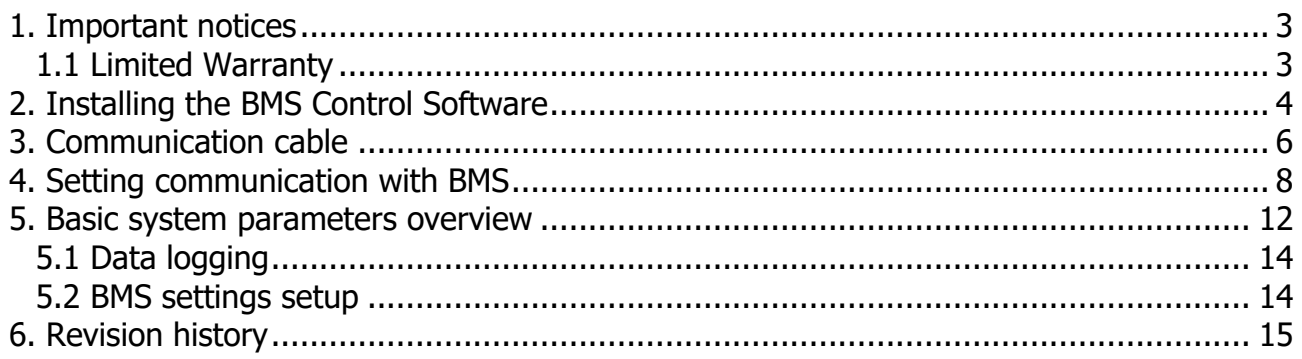

## <span id="page-2-0"></span>**6. Important notices**

Please read this manual thoroughly. It contains important information about your system, having a vital importance to the flight safety.

Information in this document is subject to change without notice. LZ design reserves the right to change or improve their products and to make changes in the content of this material without obligation to notify any person or organization of such changes or improvements.

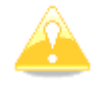

**Caution:** A Yellow triangle is shown for parts of the manual which should be read carefully and are important for proper operation.

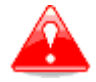

**Warning:** Notes with a red triangle describe procedures that are critical and may result in reduced safety or may lead to critical situation.

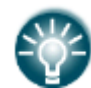

<span id="page-2-1"></span>**Note:** A bulb icon is shown when a useful hint is provided to the reader.

## **6.2 Limited Warranty**

This LZ design FCU product is warranted to be free from defects in materials or workmanship for two years from the date of purchase. Within this period, LZ design will, at its sole option, repair or replace any components that fail in normal use. Such repairs or replacement will be made at no charge to the customer for parts and labor the customer shall be responsible for any transportation cost. This warranty does not cover failures due to abuse, misuse, accident, or unauthorized alterations or repairs.

THE WARRANTIES AND REMEDIES CONTAINED HEREIN ARE EXCLUSIVE AND IN LIEU OF

ALL OTHER WARRANTIES EXPRESSED OR IMPLIED OR STATUTORY, INCLUDING ANY LIABILITY ARISING UNDER ANY WARRANTY OF MERCHANTABILITY OR FITNESS FOR A PARTICULAR PURPOSE, STATUTORY OR OTHERWISE. THIS WARRANTY GIVES YOU SPECIFIC LEGAL RIGHTS, WHICH MAY VARY FROM STATE TO STATE.

IN NO EVENT SHALL LZ DESIGN BE LIABLE FOR ANY INCIDENTAL, SPECIAL, INDIRECT OR CONSEQUENTIAL DAMAGES, WHETHER RESULTING FROM THE USE, MISUSE, OR INABILITY TO USE THIS PRODUCT OR FROM DEFECTS IN THE PRODUCT. Some states do

not allow the exclusion of incidental or consequential damages, so the above limitations may not apply to you. LZ design retains the exclusive right to repair or replace the unit or software, or to offer a full refund of the purchase price, at its sole discretion. SUCH REMEDY SHALL BE YOUR SOLE AND EXCLUSIVE REMEDY FOR ANY BREACH OF WARRANTY.

To obtain warranty service, contact your local LZ design dealer or contact LZ design directly.

© LZ design. All rights reserved

#### **2. Installing the BMS Control Software**

FES BMS Control setup file is available for download at our FES website in download section, under software:

<https://front-electric-sustainer.com/downloads/#lzd-downloads-fes-software>

After download is completed, run the Setup.exe application in the BMS Control Setup folder.

Click "Next" at the **Welcome to the BMS Control Installation Wizard**.

<span id="page-3-0"></span>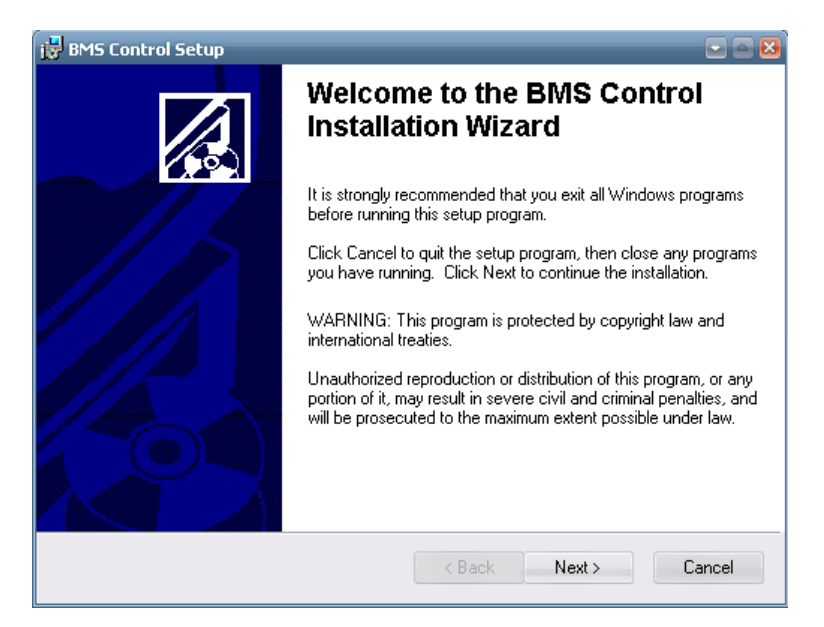

Choose the Destination folder where the application will be installed.

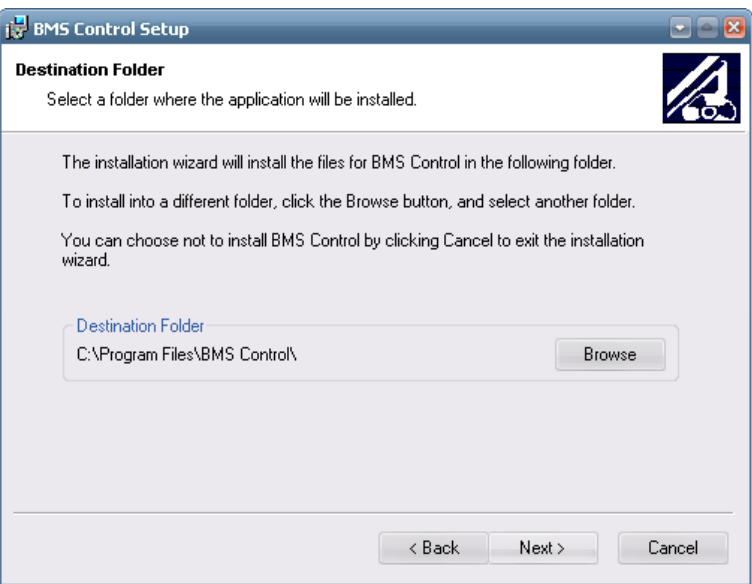

Confirm the installation information by clicking "Next" button or reenter the installation information by clicking "Back" button.

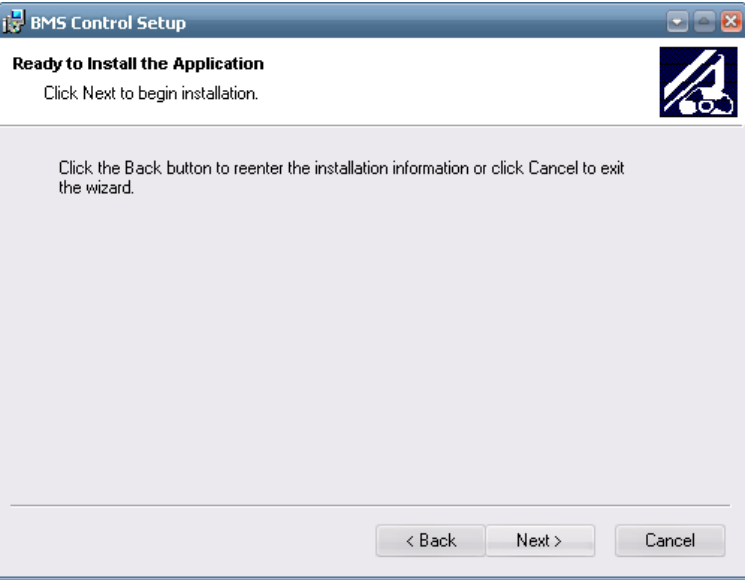

You have now successfully installed the software. Click the "Finish" button to exit the installation.

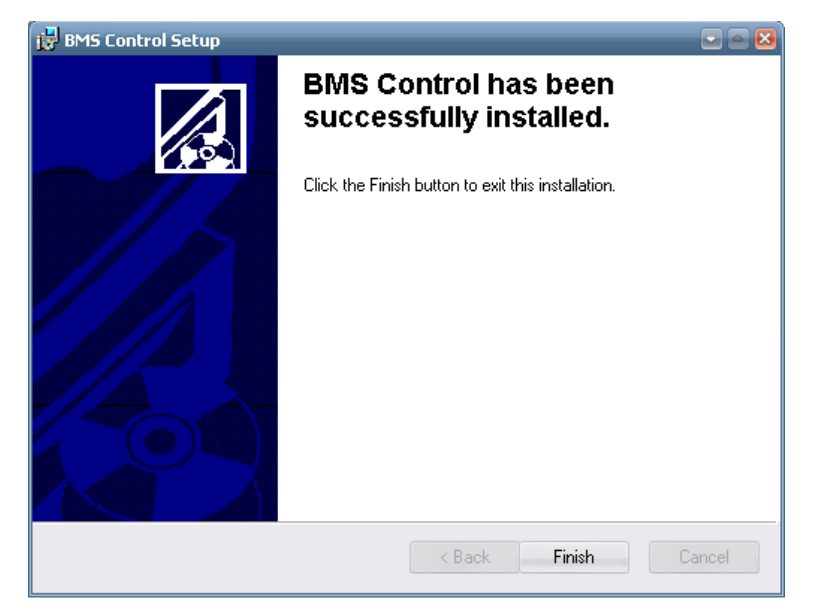

# <span id="page-5-0"></span>**3. Communication cable**

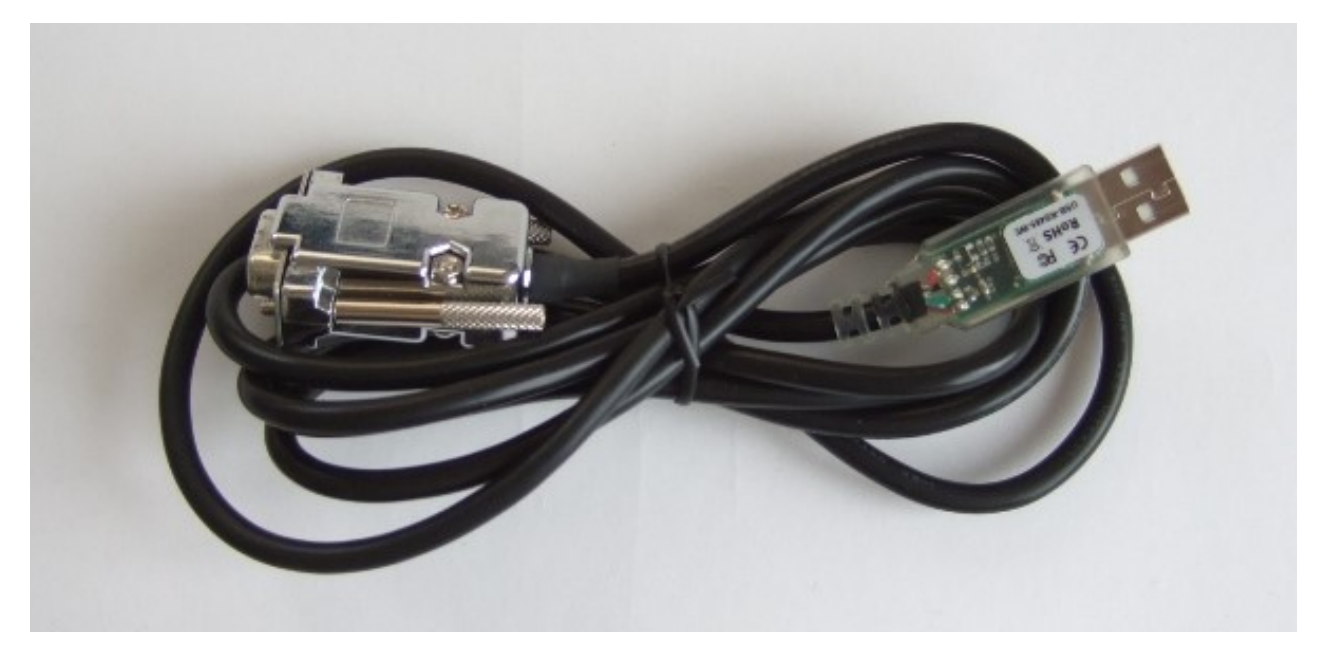

BMS-PC communication cable (suitable for external BMS, GEN1 battery packs).

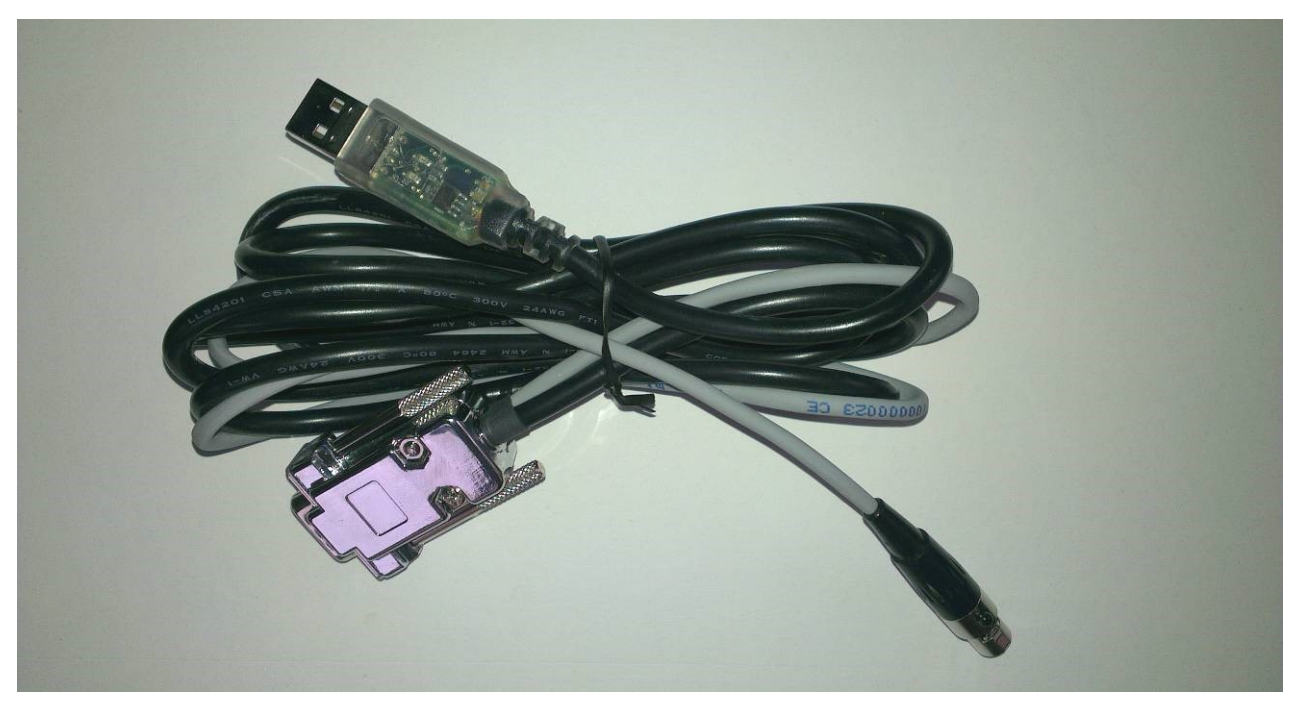

BMS-Charger-PC communication cable (suitable for GEN2 battery packs).

When the BMS-PC cable is inserted in the USB port of PC for the first time, drivers need to be installed. The **Found New Hardware Wizard** pop-up window appears. Choose "Install the software automatically" option and click Next.

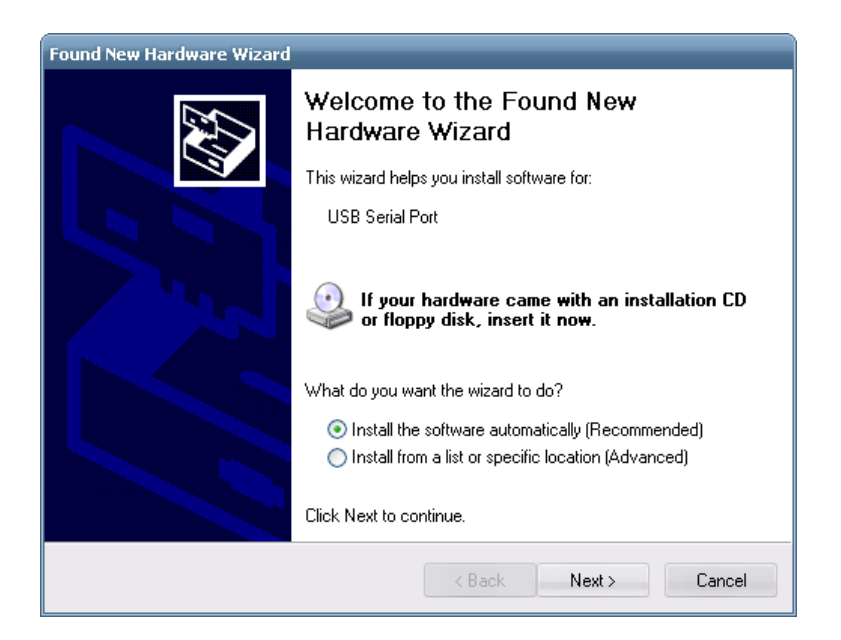

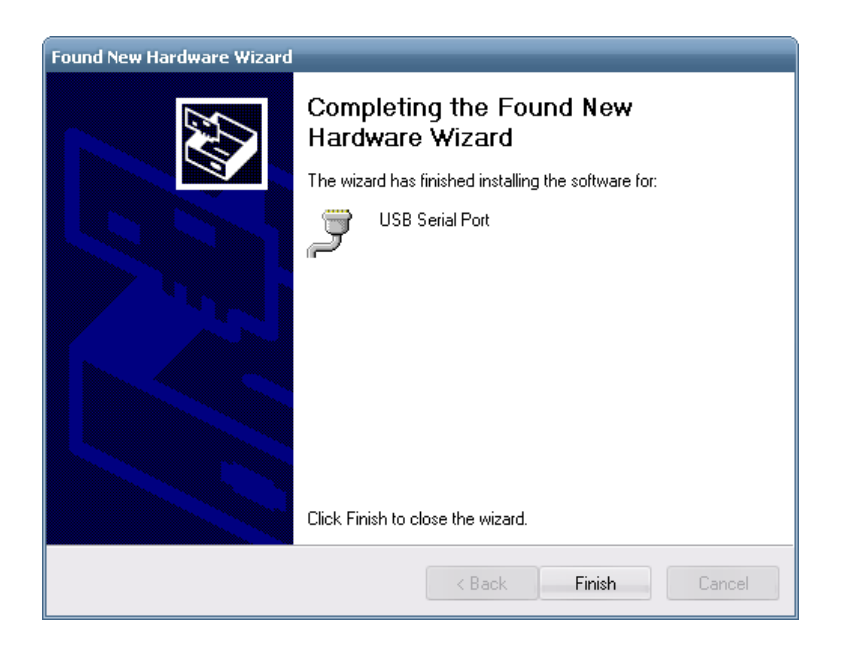

To complete the Found New Hardware Wizard click the "Finish" button.

The BMS-PC cable behaves as virtual com port (VCP). A number is assigned to the VCP in the Control panel/System/Device Manager under Ports (COM & LPT). This port number is used to set the communication parameters in the **Set communication properties** window of the BMS Control software.

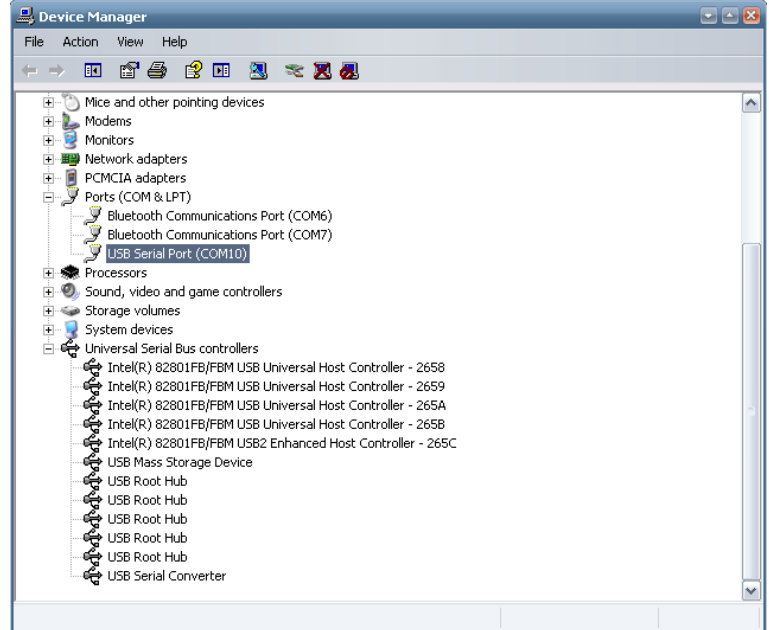

If drivers were not installed automatically you can find them also on the FTDI web site:

<http://www.ftdichip.com/Drivers/VCP.htm>

In case of troubles contact LZ design.

#### <span id="page-7-0"></span>**4. Setting communication with BMS**

You can now run the BMS Control software. If this is the first time you have been running the program, the Serial ports has not been set yet and the Error occurs. You must follow the procedure described below. Click the "Continue" button.

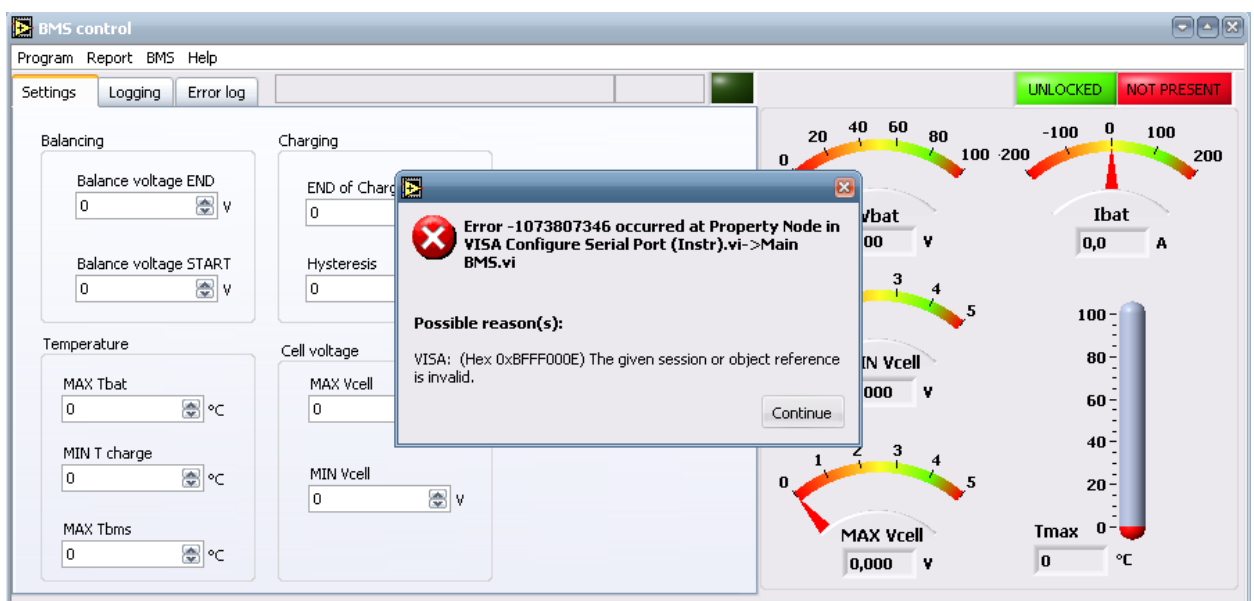

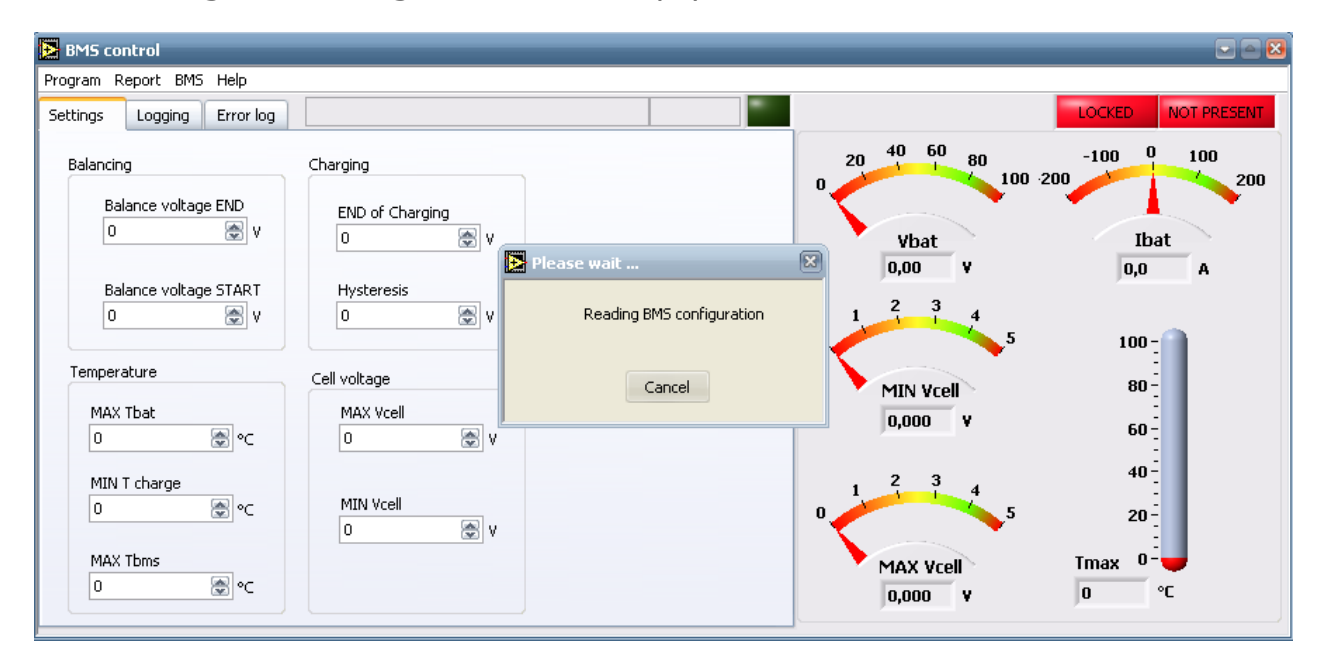

open **Set communication properties** in the Program menu.

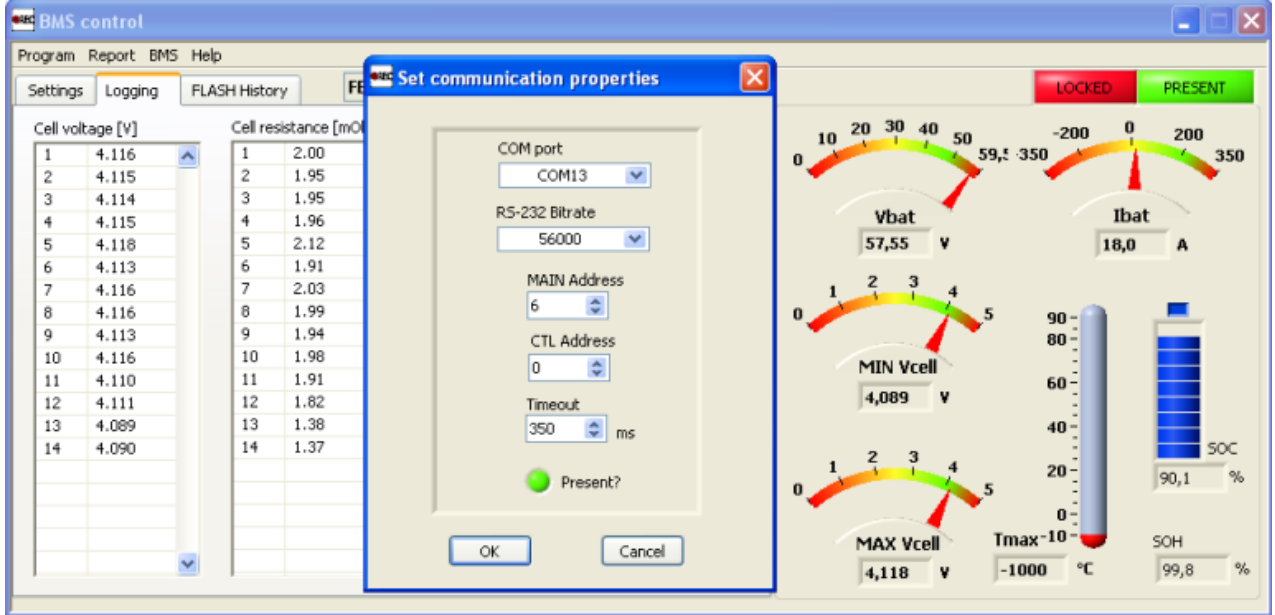

Select the proper COM port number that was assigned to and check that other parameters are set as they are listed below.

RS-232 Bitrate: 56000 MAIN Address: 6 CTL Address: 0 Timeout: 350 ms

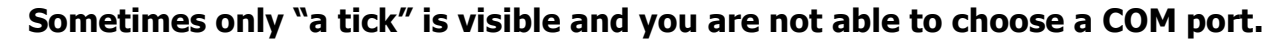

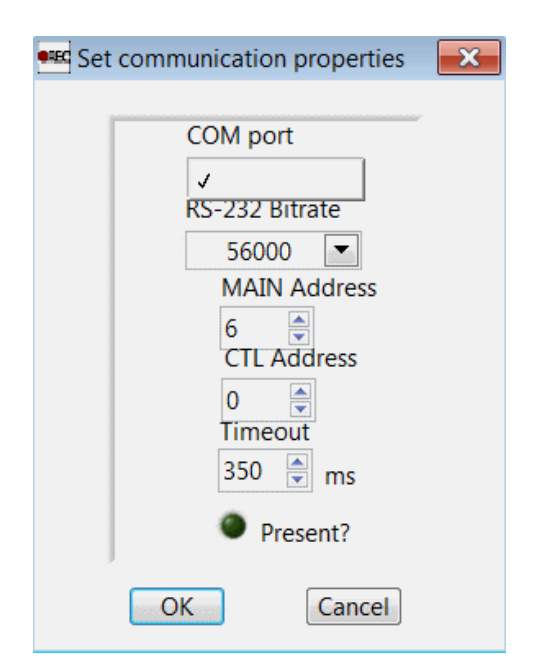

This usually happen if you have Windows Vista or Windows home premium edition operating system installed on your PC. In such case it is required to install additional Visa USB & COM drivers, as some operating systems do not have them included already.

You can download installation file for a Visa USB & COM from this link: <https://www.dropbox.com/s/j5uarkxjk2oxriy/visa462full.exe?dl=0>

Open Visa426Full.zip file and wait until it extracts to a temporary location on your computer. Continue the installation by selecting "Next".

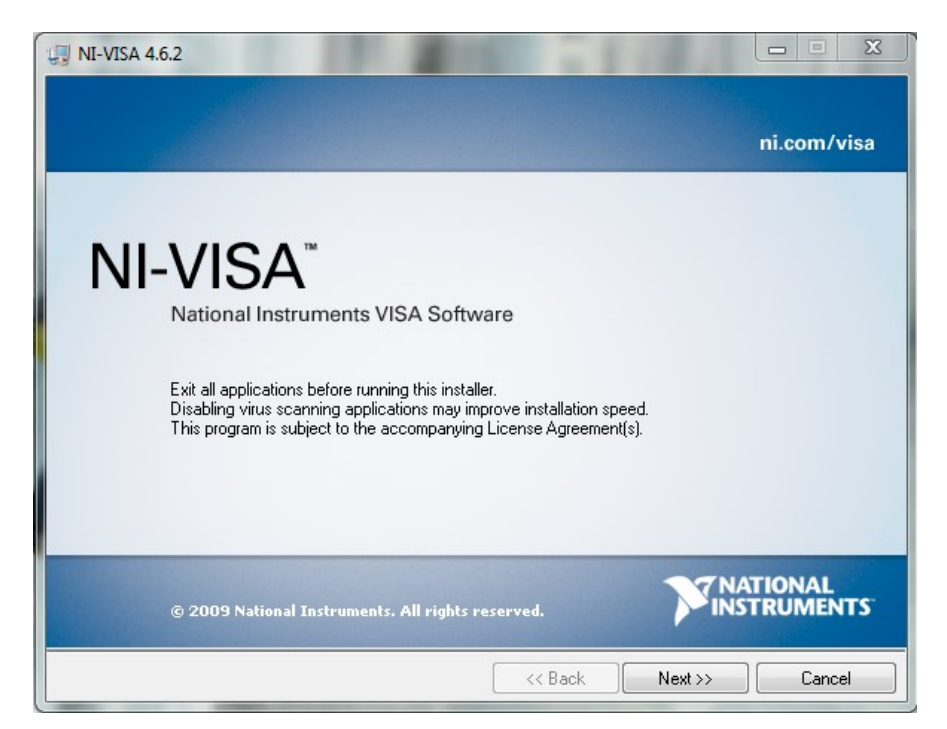

Select the location for National Instruments VISA Drivers.

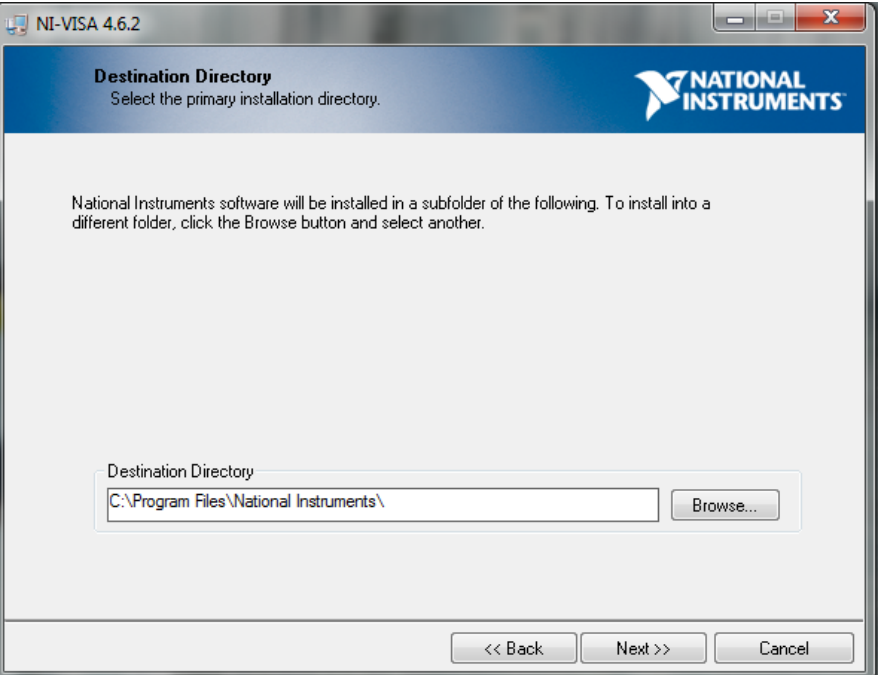

For the RS485 Cable to work, only Serial, USB and COM Support Drivers under "Run Time Support" should be chosen.

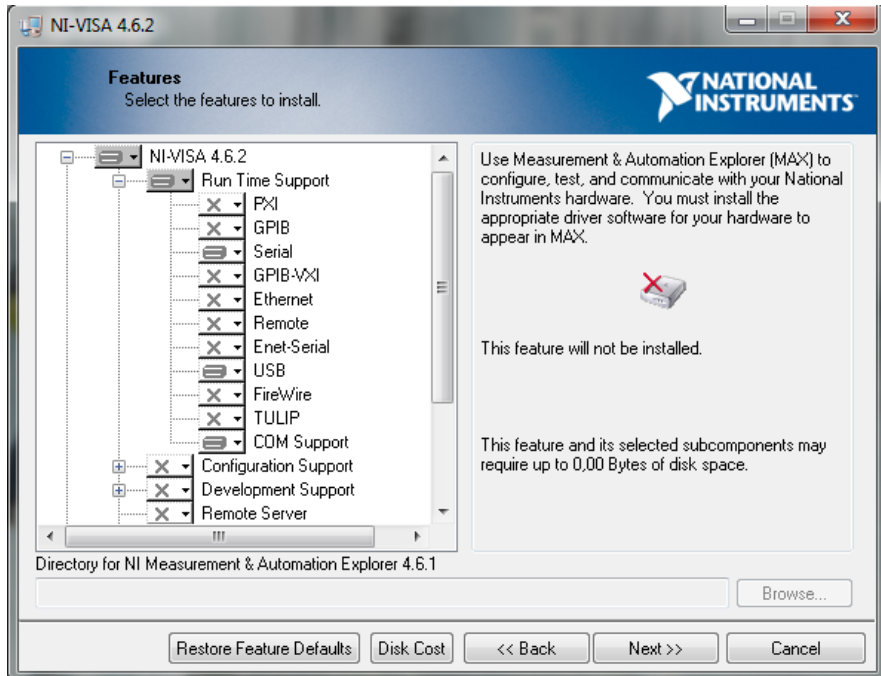

When VISA drivers are successfully installed, restart the computer.

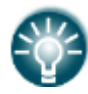

**Note:** If your computer has installed Windows 7 Starter, you should follow procedure, as described on this link: *[http://digital.ni.com/public.nsf/allkb/1817F501D7BA67F28625768F0000B2](http://digital.ni.com/public.nsf/allkb/1817F501D7BA67F28625768F0000B260) [60](http://digital.ni.com/public.nsf/allkb/1817F501D7BA67F28625768F0000B260)*

#### <span id="page-11-0"></span>**5. Basic system parameters overview**

When BMS and your PC are connected, the program presents all system parameters in the original Settings window. You can read all the pre-set parameters, about Balancing, Charging, Temperature, Cell voltage and about Battery pack data.

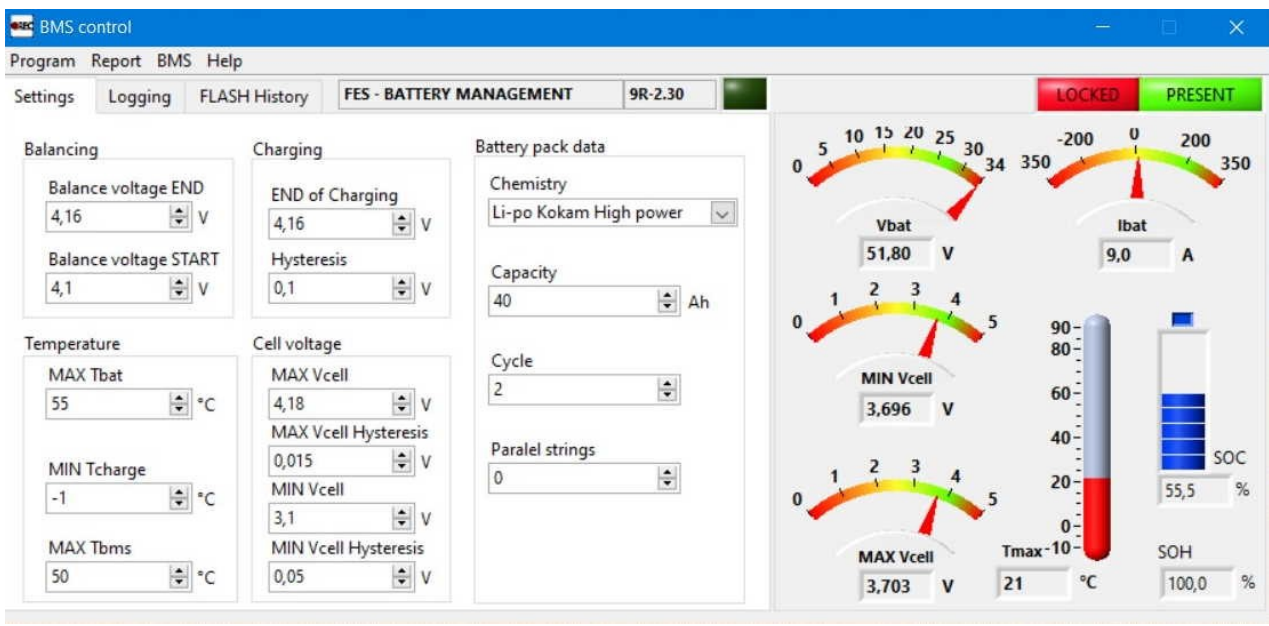

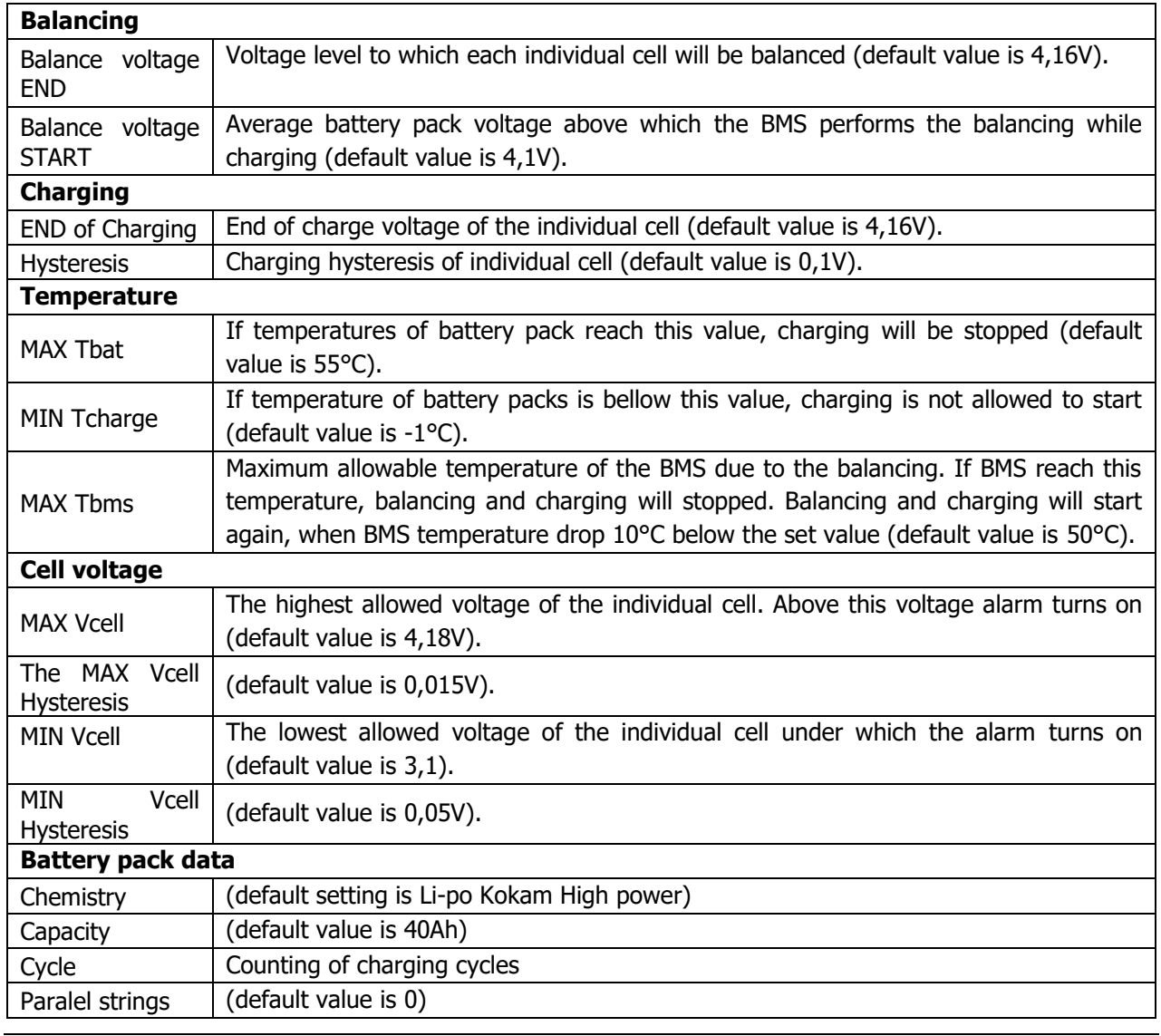

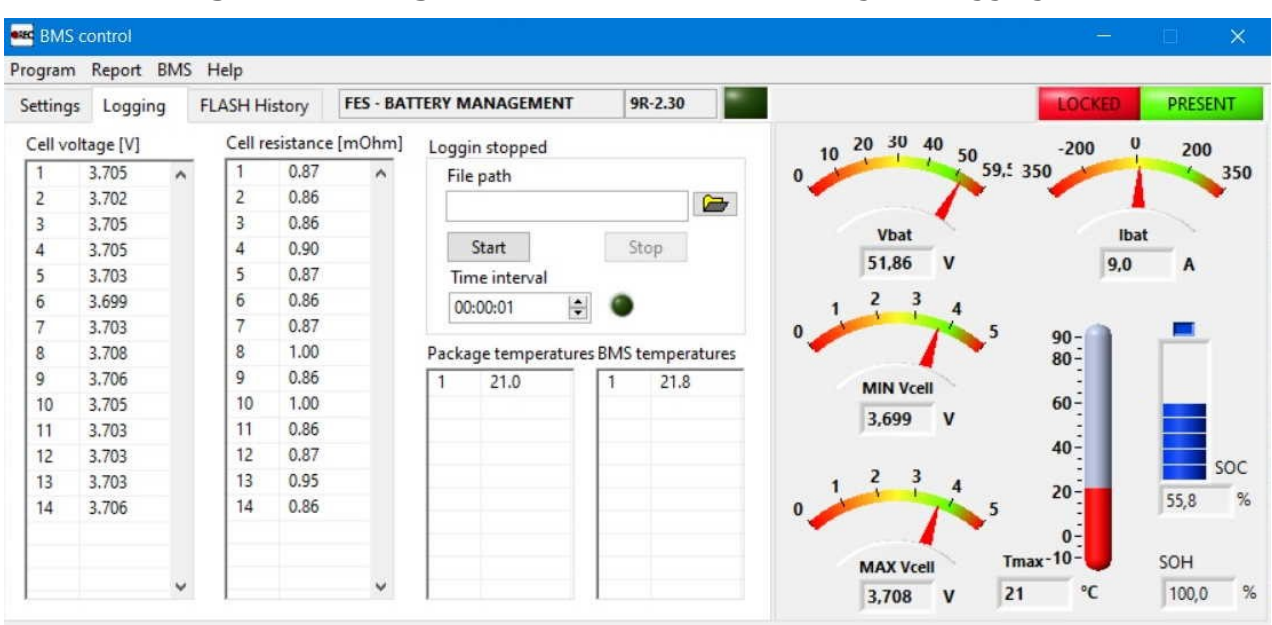

To see the **single cell voltage**, switch the view from Settings to Logging.

On this second Logging screen you can see accurate Cell voltage of each 14 cells, so this is the most used screen during monitoring charging process!

After a few minutes of charging, it will also start calculating Cell internal resistance of each cell.

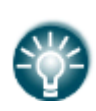

**Note:** Internal resistance is possible to calculate only during charging. BMS which is inside of battery pack, gives instructions, to the charger how to charge, by PWM signal through BMS-Charger signal cable. This means when to start, when to stop, and charging current value (from 0….9A, with 600W charger). After initial start, charging current ramps from 0 to 9A slowly. When it reaches 9A, then BMS gives instructions to suddenly reduce charging current to 0A, but just for a short time. When this happens, BMS measure, voltage drop on each cell, and calculates internal resistance. This usually happened the first time in about 3-5 minutes from start of charging. Accuracy of calculation is just approximate (but good enough for relative comparison of cells resistance), as there is not accurately measured charging current, but BMS knows how high it should be as BMS instruct charger about.

If charger is not connected, BMS do not know that, so still calculates, but as there is no voltage drop the result is close to zero mOhm after some time…

Right side of screen shows, pack voltage, minimum and maximum voltage of cells, approximate charging current (based on data which is BMS is sending to charger), SOC as state of charge, SOH as state of cells health. Temperature of pack is not visible if sensor is not connected.

Third screen Flash History is not important for FES users!

## <span id="page-13-0"></span>**5.1 Data logging**

If you might have some problems during charging it is suitable to record charging process data in a \*.txt file, which you can send later by email to FES manufacturer. Such file is very helpful for troubleshooting the problem.

Choose the **File path** and set suitable **Time interval** you want BMS to report. In most cases it is OK if you set time interval to 2 seconds.

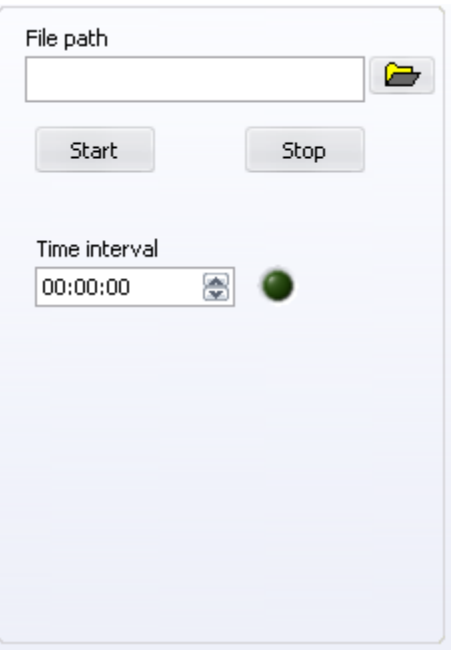

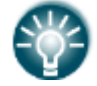

**Note:** If the Time interval is set to 00:00:00 the software logs the data with its maximum achievable speed.

By pressing the "Start" button you start the logging, to stop recording, just press the "Stop" button.

The data is recorded in \*.txt file you chose as follows:

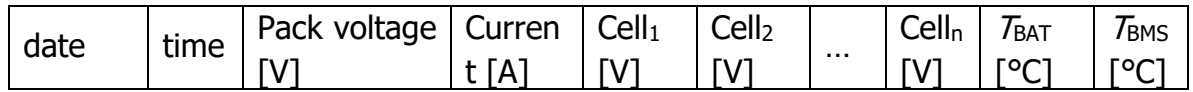

#### <span id="page-13-1"></span>**5.2 BMS settings setup**

It is possible to change some BMS parameters in Settings window. This is possible only if BMS is in unlocked state. To unlock BMS you need to enter proper password, which you will get from FES manufacturer if necessary.

# <span id="page-14-0"></span>**6. Revision history**

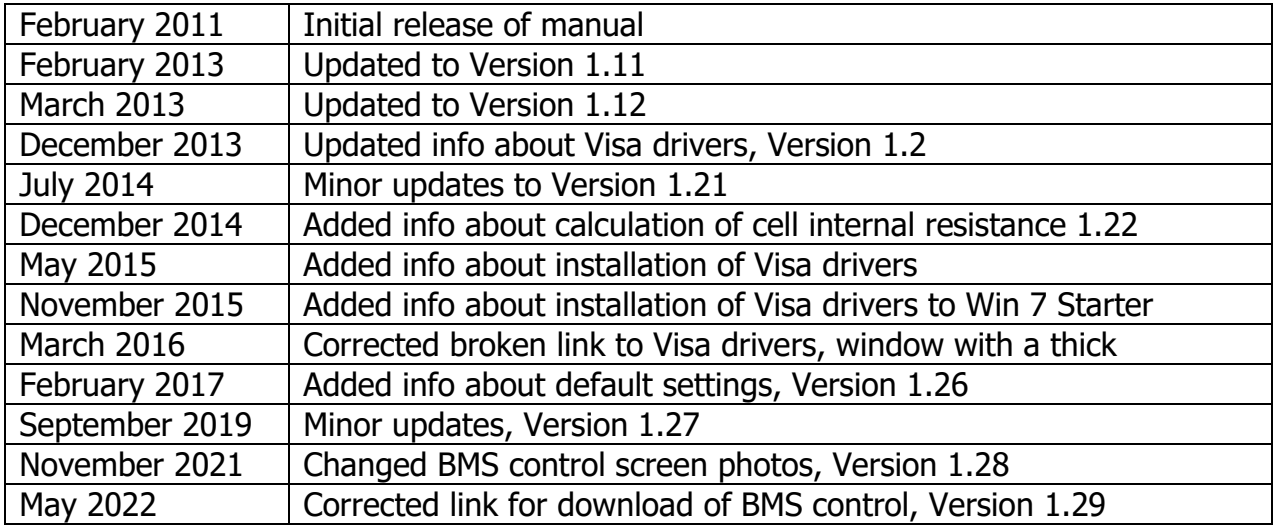